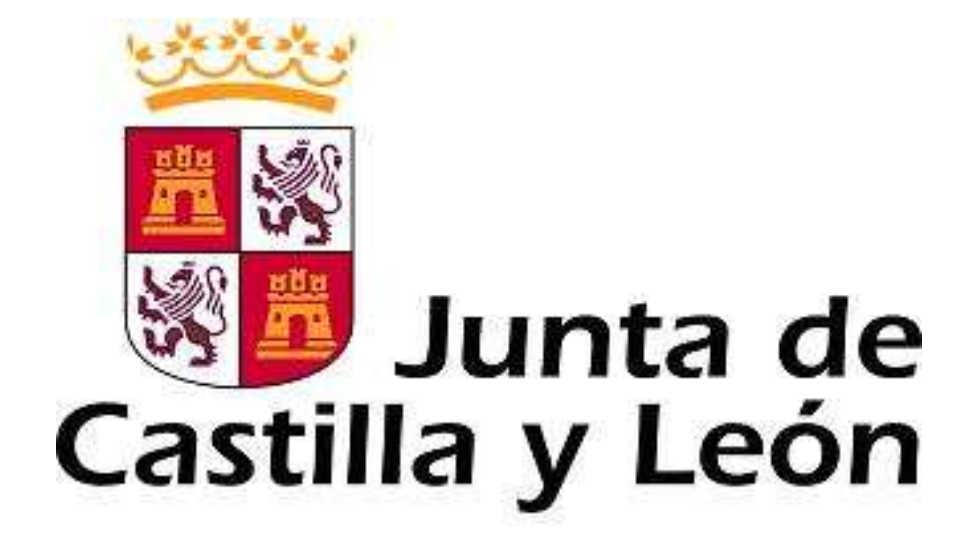

# GUÍA DE USUARIO PARA LA TELETRAMITACIÓN **(CONVOCATORIA PARA LA CONTRATACIÓN DE TÉCNICOS DE APOYO A LA INVESTIGACIÓN 2020)**

Consulte al teléfono de información administrativa **012,** o bien al 983 327 850

Servicio de atención al Ciudadano <sup>612</sup> en el correo electrónico adme012@jcyl.es

### **1. AYUDA SOBRE TRAMITACIÓN ELECTRÓNICA**

En la página https://www.tramitacastillayleon.jcyl.es/, en el menú de AYUDA SOBRE ADMINISTRACIÓN ELECTRÓNICA encontrará diferentes apartados para guiarle en el proceso de tramitación electrónica, requisitos del sistema, certificados validos...

### **2. DESCRIPCIÓN DEL PROCESO.**

### **2.1. Acceso y apertura del formulario (**según documento nº 1**)**

Un usuario va a cumplimentar un formulario como parte del proceso de solicitud de ayudas a la contratación de personal técnico de apoyo a la investigación, desde un ordenador personal utilizando Internet.

El acceso al formulario se puede realizar desde distintos caminos:

- Desde la sede electrónica de la página de la Junta de Castilla y León http://www.tramitacastillayleon.jcyl.es . Enlace **recomendado.**
- Desde el portal de Educación: www.educa.jcyl.es/universidad. Enlace **recomendado.**
- Desde el portal de Garantía Juvenil.
- Desde la página de la Junta de Castilla y León: http://www.jcyl.es > Educación > Ir > Universidades > Investigación e Innovación > Ayudas y subvenciones > Ayudas para la contratación de personal técnico de apoyo a la investigación cofinanciadas por el Fondo Social Europeo y la Iniciativa de Empleo Juvenil > formulario teletramitable.

También puede descargarlo, rellenarlo, guardarlo y subirlo con posterioridad a este enlace:

#### **https://www.ae.jcyl.es/adme20**

Las instrucciones para hacerlo las encontrará en la siguiente dirección:

https://www.jcyl.es/junta/cf/InstruccionesTramitacionElectronica\_v4\_0.pdf

### **2.2. Cumplimentación, envío y firma del formulario.**

El formulario es el modelo normalizado nº 1. Al seleccionar el formulario se le abrirá una ventana como ésta:

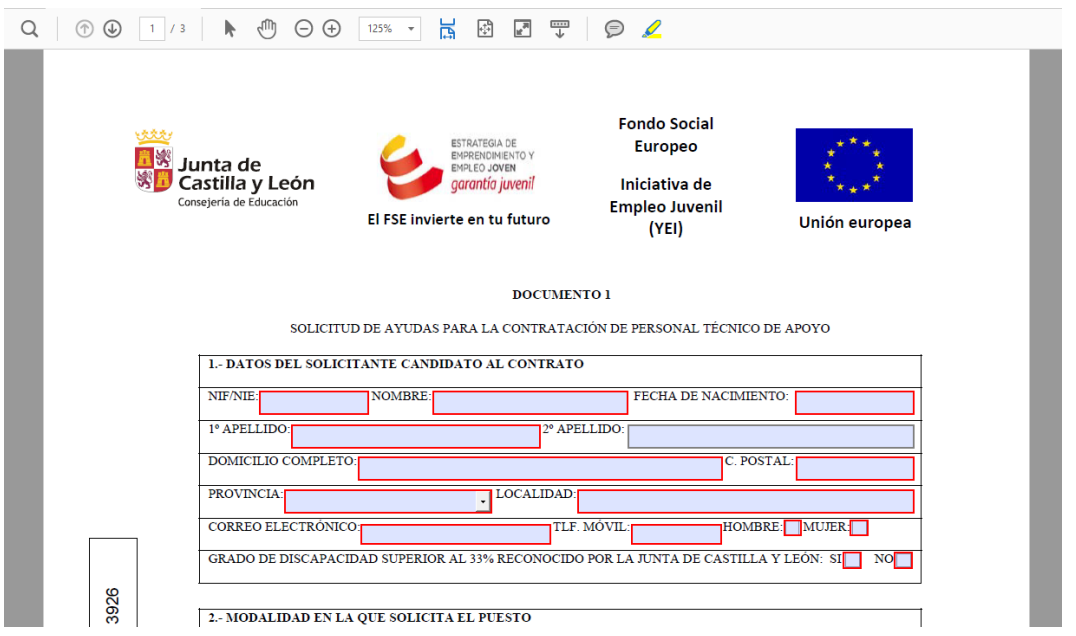

El formulario consta de 2 páginas, donde se recogerán:

- Datos personales del solicitante candidato al contrato.
- Modalidad en la que solicita el puesto.
- Datos académicos del solicitante candidato al contrato.
- Lista desplegable de plazas.

Debe conocer todos los datos que le piden antes de empezar a rellenar. Puede imprimir una copia en blanco del formulario, si le sirve de ayuda. Si no lo completa en una sola sesión perderá todos los datos tecleados y deberá empezar de nuevo, desde el principio. No se aconseja guardar una copia del formulario antes de enviarlo (de hacerlo siga las instrucciones del punto 2.1). Tampoco se recomienda utilizar los botones de avance y retroceso del navegador.

Existen campos obligatorios sin los cuales no se puede seguir rellenando el formulario.

- En campos donde se muestra una lista desplegable, se debe elegir la respuesta correspondiente. En el caso del despegable de plazas únicamente se abrirán las plazas disponibles para la modalidad elegida y titulación que el solicitante posea y que se haya señalado en la casilla correspondiente. Si el solicitante tiene una titulación para la que no existen plazas disponibles el desplegable de la titulación aparecerá vacío. Podrá elegir tantas plazas como ofertas haya para su titulación. Se irán eligiendo en orden de prioridad. Según se vayan eligiendo plazas, éstas irán desapareciendo del desplegable para evitar duplicidades.
- Los campos relativos a los apellidos y el nombre del solicitante candidato al contrato, se deben rellenar tal y como se encuentran recogidos en el certificado digital que vaya a utilizar para firmar el formulario.

• En el campo del NIF deberá introducirse el número del DNI seguido de la letra que corresponda, sin espacios ni guiones.

En el apartado de observaciones puede oponerse a que la Consejería de Educación obtenga los datos indicados en cada apartado, en cuyo caso deberá aportar usted la documentación correspondiente indicada en la orden de convocatoria.

Una vez que se haya completado el formulario, se pulsa el botón **"Enviar"**. Si hay algún error, el sistema lo indicará. Pulse:

**ENVIAR** 

Aparece la siguiente pantalla:

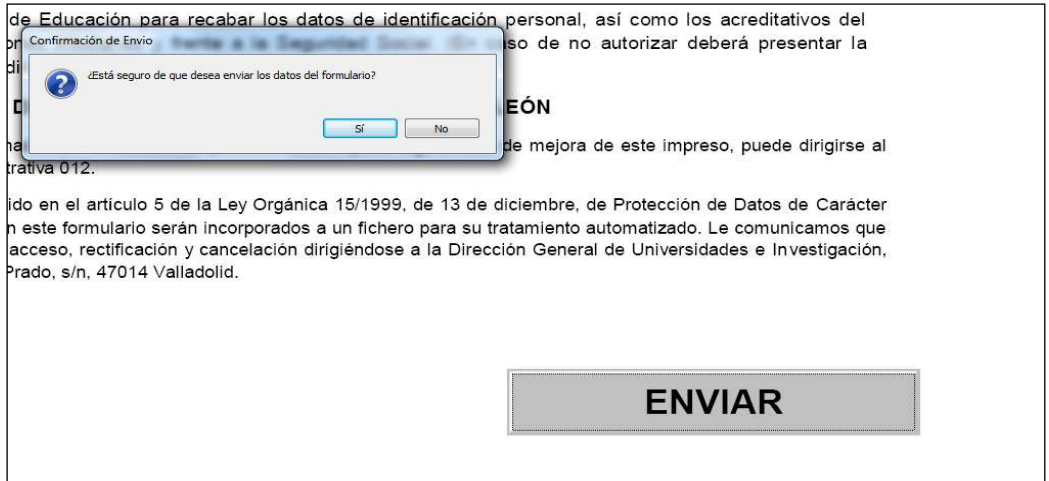

Tras enviar, podrá previsualizar el formulario completo, debajo del botón **"Firmar Formulario".** 

En esta pantalla, para poder firmar electrónicamente, deberá pulsar **"Firmar Formulario".** 

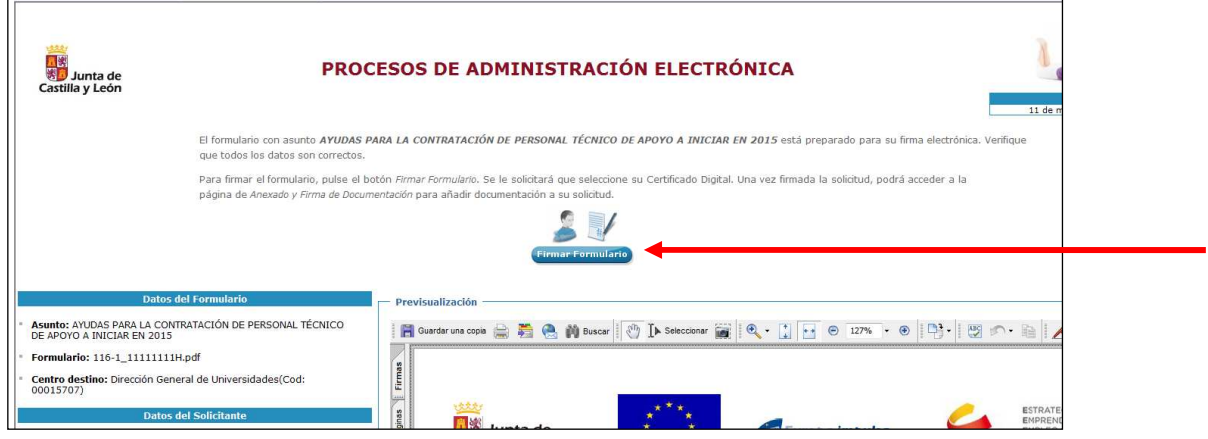

Aparece la pantalla donde elegirá su certificado de firma, y pulse "**Aceptar**". El proceso puede durar unos segundos.

#### CONTRATACIÓN DE PERSONAL TÉCNICO DE APOYO A LA INVESTIGACIÓN

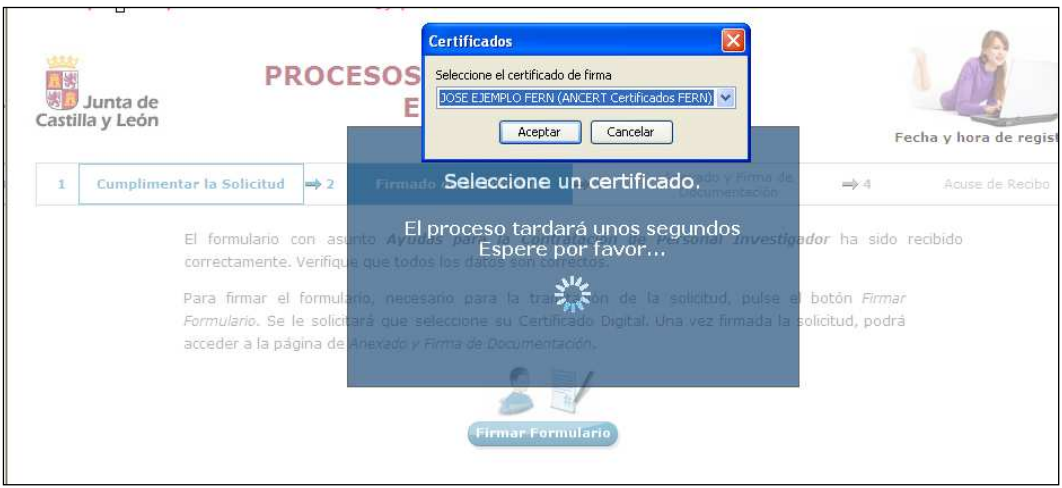

Le puede preguntar si permite el acceso a un elemento protegido. Acepte de nuevo.

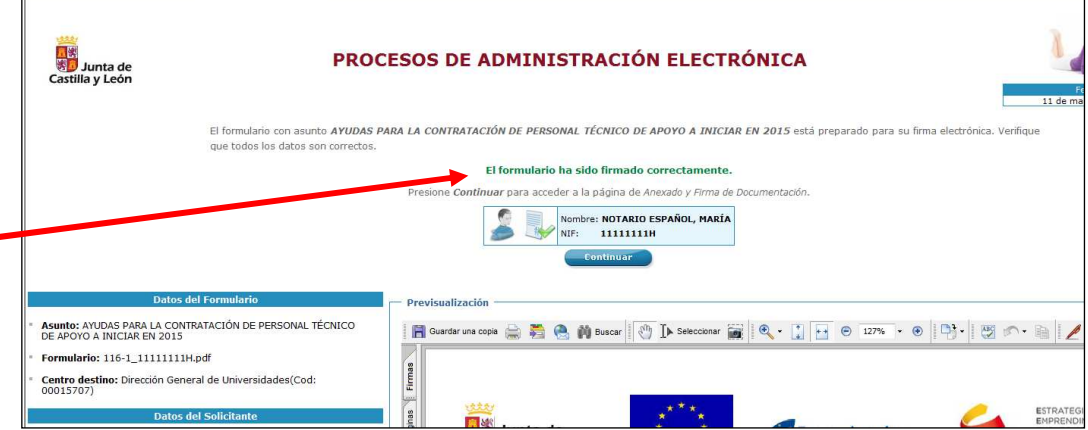

El formulario ha sido firmado correctamente. Pulse **"Continuar"** y llegará a la siguiente fase de Anexado y Firma de Documentación.

### **2.3. Anexado y Firma de Documentación.**

 $\blacksquare$ 

En esta página se podrá entregar toda aquella documentación que considere conveniente.

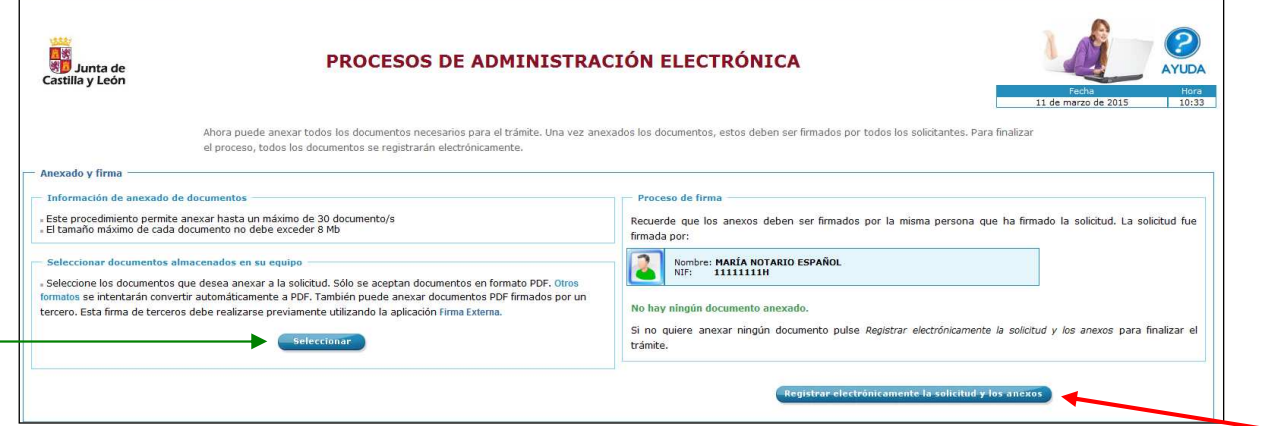

Pulsando el botón **"Seleccionar",** aparece la pantalla para anexado de documento local donde, pinchando en **"Examinar"** se eligen los documentos (ficheros que previamente han

sido guardados en su ordenador) que se quieren anexar. En cualquier caso, cuando vaya a anexar la documentación, si el sistema detecta caracteres no permitidos le informará de ello y le recomendará cambiar el nombre del fichero para poder continuar.

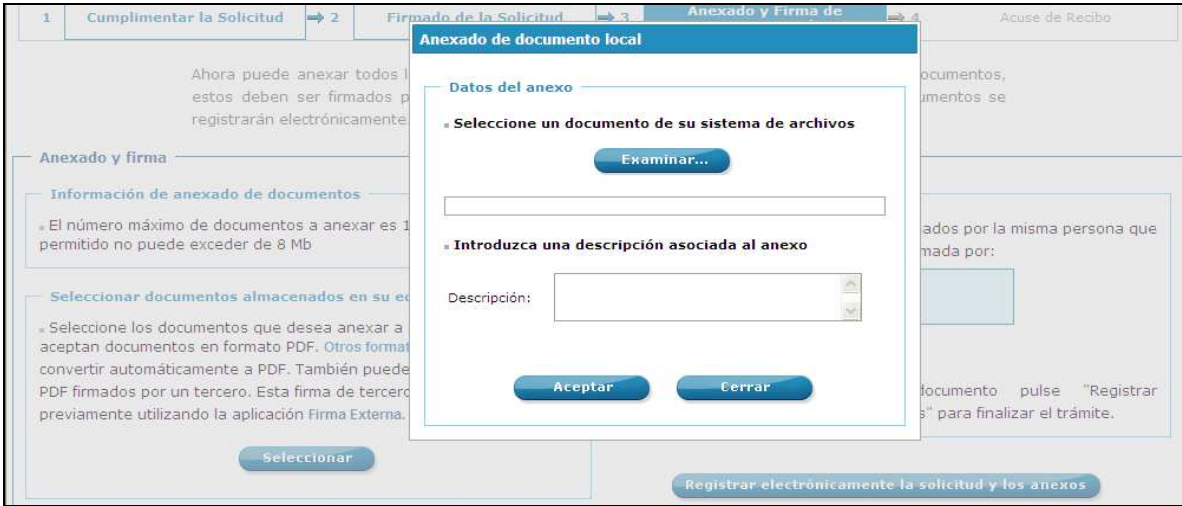

Es obligatorio introducir una breve descripción del fichero que se adjunta, que puede coincidir con el nombre del fichero.

Ahora se procederá a Anexar y a firmar electrónicamente la documentación que se indica en el punto noveno de la orden de convovatoria. Recuerde que el peso máximo por fichero adjunto es de 8MB.

Todos los ficheros que vaya a anexar pueden estar en formato pdf, en formato Word o en otros formatos. La plataforma transformará automáticamente los ficheros que se anexen en estos formatos en formato pdf.

Todos los documentos anexados deber ser firmados uno a uno. Pulse **"Examinar"** y seleccione el certificado que tiene que adjuntar.

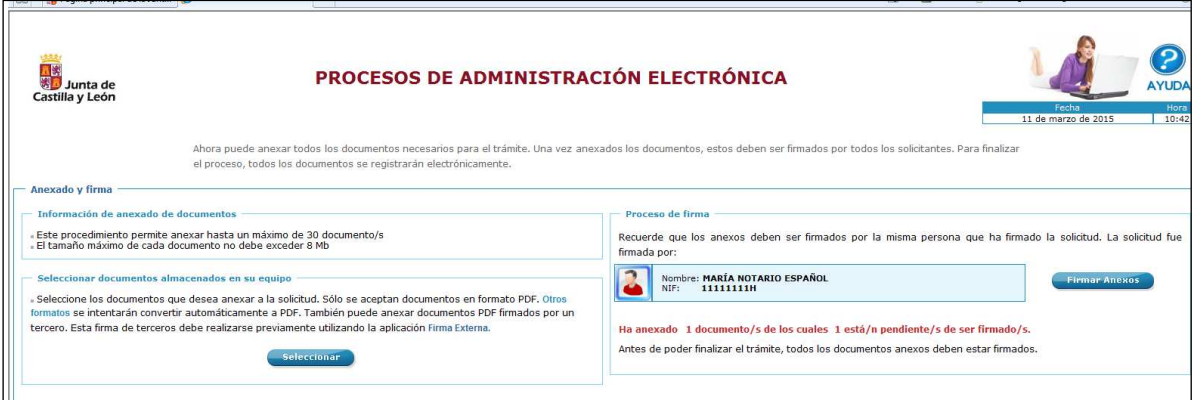

Para eliminar un documento anexado por equivocación, haga clic sobre el icono correspondiente.

Al firmar cada fichero adjunto, se repite el proceso anterior, el de firma del formulario, seleccionando su certificado digital, aparecerá la siguiente pantalla.

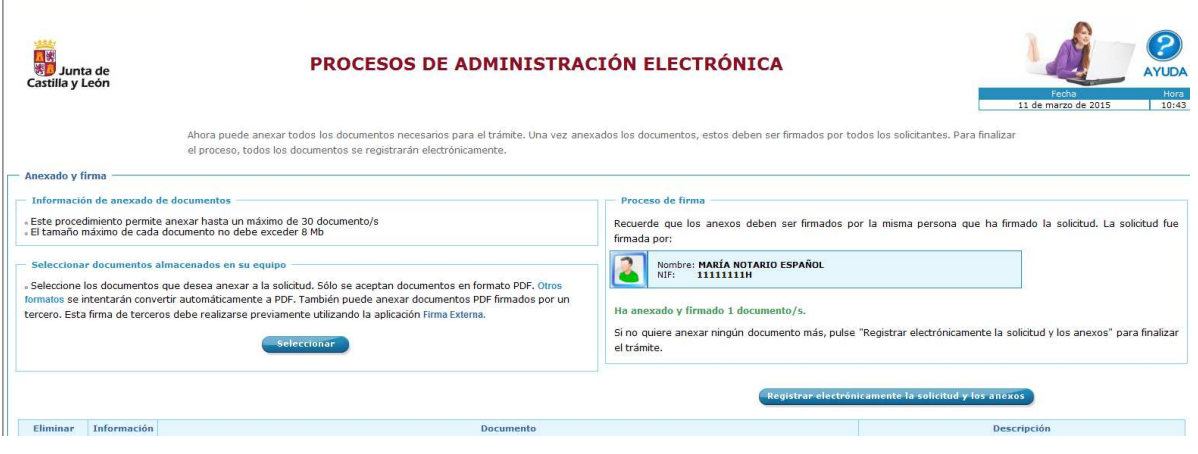

Mientras no se realice la firma y el envío de su documentación los datos no serán efectivos.

 Como mínimo debe anexar al formulario un fichero adjunto, el certificado de estudios en el que se establezca la nota media que consta en su expediente académico respecto a la titulación por la que participa.

## **2.4. Registro telemático de los documentos entregados.**

Cuando termine de anexar todos los ficheros adjuntos pulse este botón:

Registrar electrónicamente la solicitud y los anexos

Pulsamos en **"Registrar electrónicamente…".** El proceso tarda unos minutos y llegamos a la pantalla de Resumen de Presentación de Documentos.

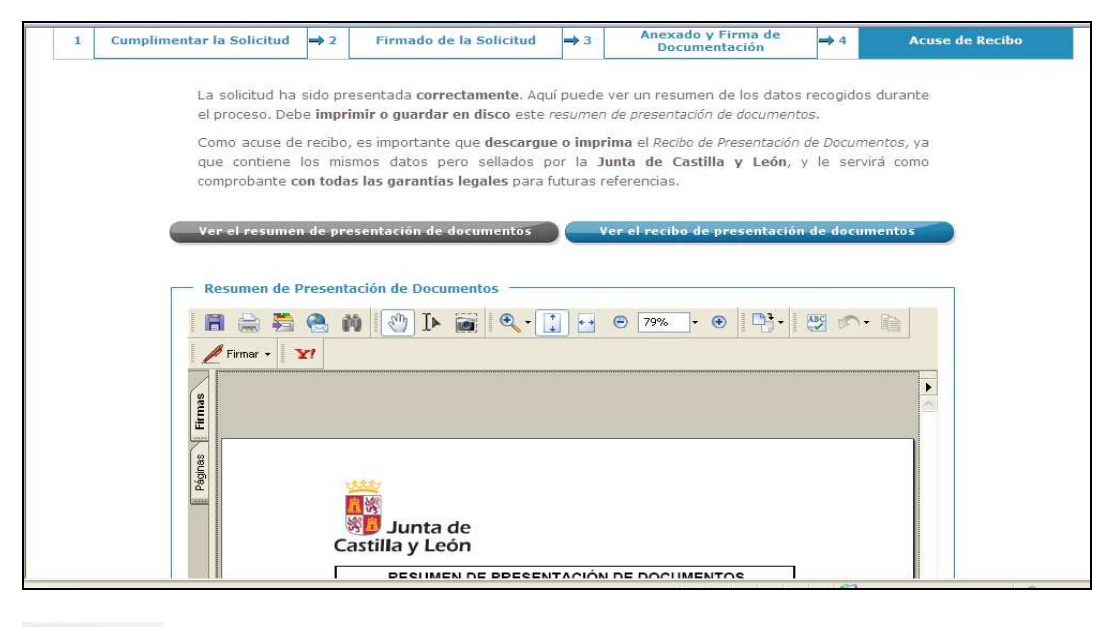

Ħ

Este **"RESUMEN"** puede **guardarlo** en su equipo o **imprimirlo.** 

### **2.5. Recepción del recibo de confirmación.**

Si ha llegado a este punto habrá completado el proceso. El envío telemático habrá sido recibido y estará a la espera de ser tratado por la Administración. Es recomendable que descargue el recibo generado por el registro telemático. Este documento es importante de cara a realizar cualquier confirmación de su envío a la Administración, ante su entidad solicitante y para posibles consultas posteriores.

Para descargar el recibo haga clic sobre el botón **"Ver el Recibo de Presentación de Documentos".**

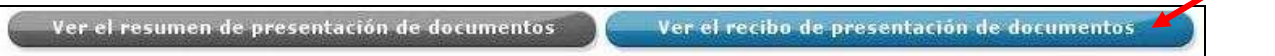

Podrá finalizar el proceso sin descargar el recibo, sin embargo, es recomendable que lo descargue.

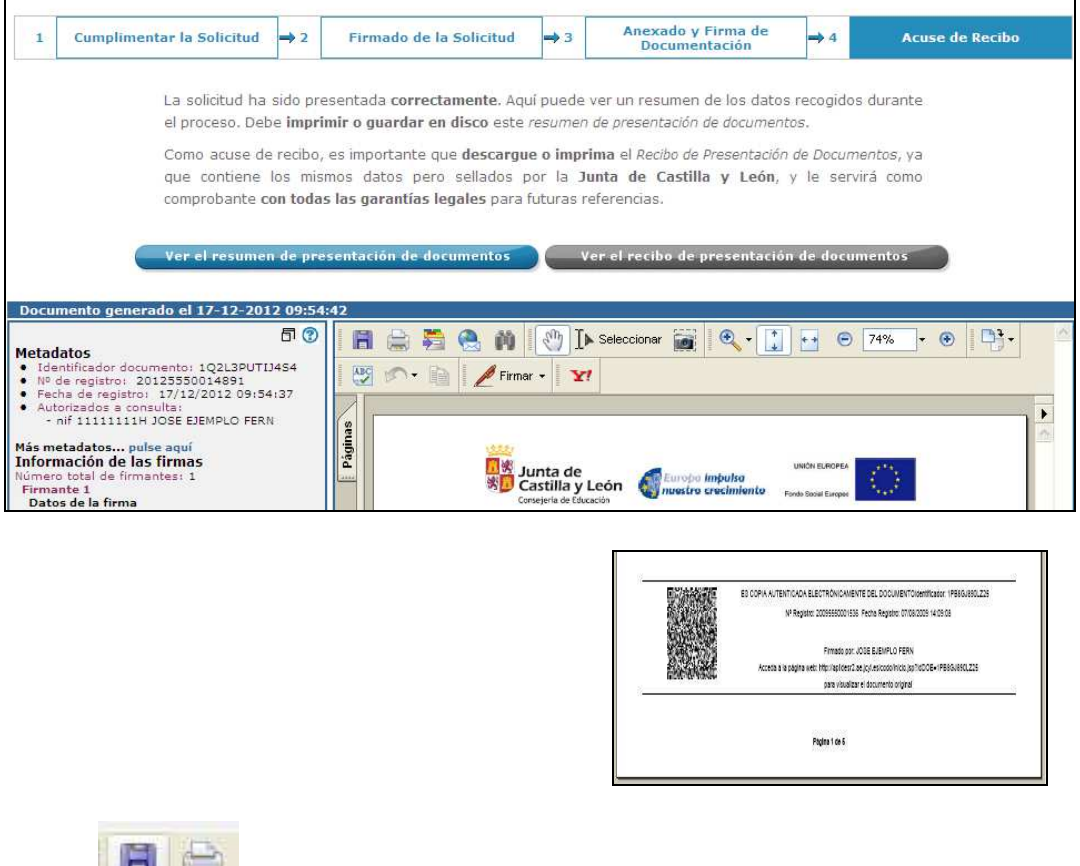

Se recomienda **guardar** este **"recibo"** o **imprimirlo.** 

Puede cerrar la sesión.

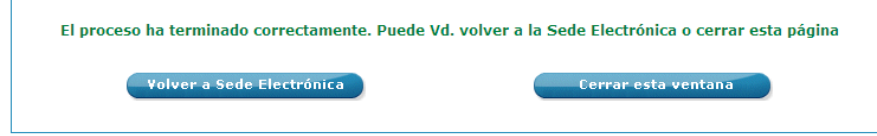

### **El proceso telemático ha concluido.**

Para cualquier consulta marque el teléfono de información administrativa 012 p. 8